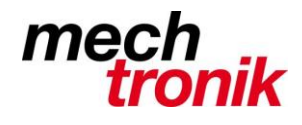

### weisst Du schon?

### **Windows 10 Tipps und Tricks**

In der Anwendung differiert Windows 10 nicht wesentlich von Windows 7.

Es gibt doch ein paar Dinge, welche zu wissen gut ist.

Dieser Newsletter wird ergänzt, wenn ich neue Erkenntnisse habe.

#### **Herunterfahren**

Über das Menü den Rechner herunterzufahren ist etwas umständlicher als dies früher der Fall gewesen ist.

Mit Klick auf den Desktop *Alt-F4 Enter* geht dies etwas rassiger.

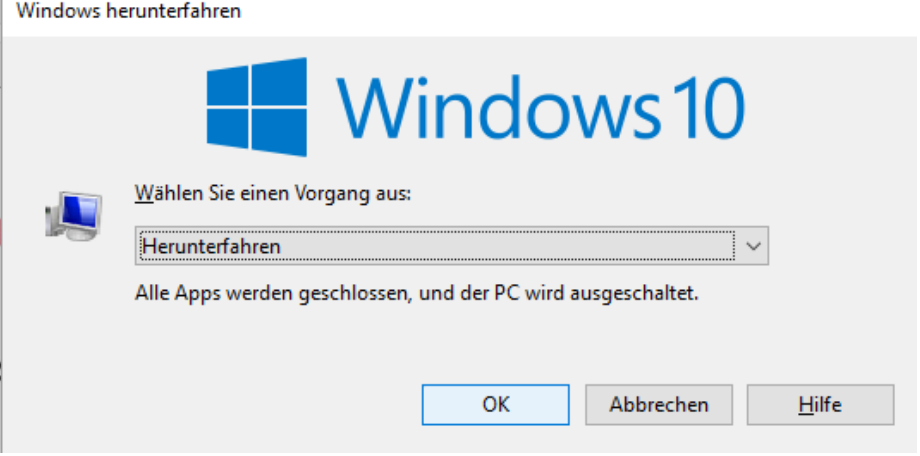

#### **Herunterfahren vollständig**

Das normale Herunterfahren erfolgt nicht mehr vollständig wie dies früher der Fall war. Dies hat Microsoft offenbar eingeführt, damit der Rechner schneller herunterfährt und wieder startet.

Bei Problemen kann es sinnvoll sein, wenn der Rechner vollständig heruntergefahren wird.

Es ist z.B. vorgekommen, dass das Startmenü nicht mehr aufgerufen werden konnte. Normales Herunterfahren hat nicht geholfen – vollständiges Herunterfahren schon.

Das geht folgendermassen:

*Ctrl-Alt-Del* gemeinsam drücken

*Shift-Taste* gedrückt halten und gleichzeitig mit der Maus das *Aus-Symbol* (Kreis mit Strich oben) wählen und *Herunterfahren* wählen.

Erst dann *Shift-Taste* wieder loslassen.

Dies dauert dann etwas länger und auch das Hochfahren des Rechners dauert länger.

Dafür sind aber allfällig vorhandene Probleme behoben.

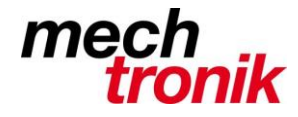

#### **Windows Explorer**

Neu können Aktionen im Windows Explorer rückgängig gemacht werden.

Dh. wird eine Datei unabsichtlich gelöscht oder irgendwo fallen gelassen, kann dies rückgängig gemacht werden.

Wenn noch nicht erfolgt, muss die Schnellstartleiste zuerst angepasst werden:

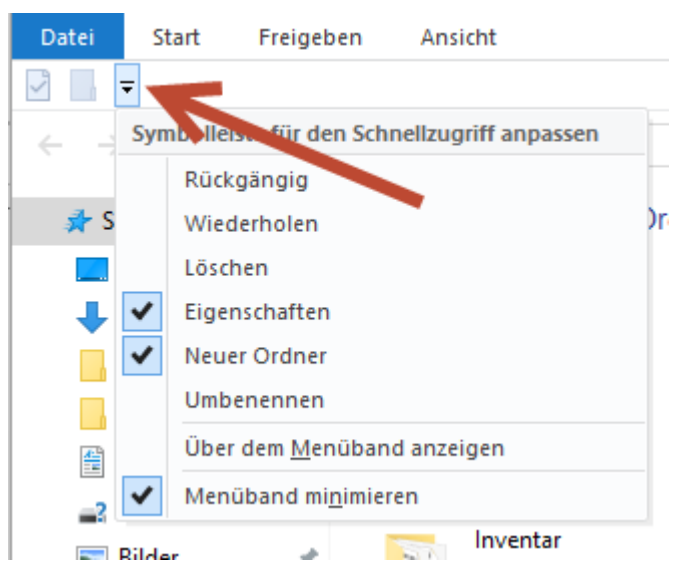

Dazu wird auf den kleinen Pfeil nach unten geklickt.

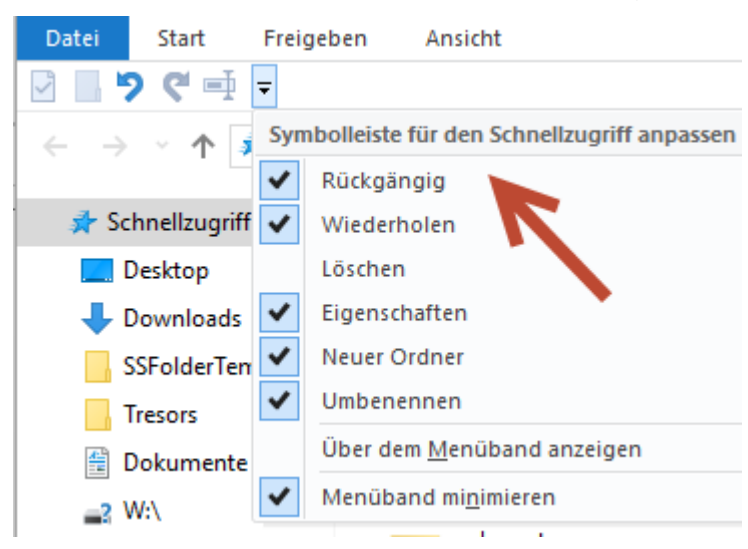

Es wird die Funktion *Rückgängig* aktiviert.

Gleichzeitig kann auch z.B. *Umbenennen* aktiviert werden.

Selbstverständlich kann dies auch weiterhin über den Papierkorb bewerkstelligt werden – wenn auch etwas aufwendiger.

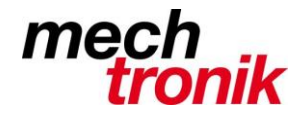

### **Alle Apps**

Neu ist auch das Aufrufen der Programme, welche nicht in der Taskliste oder im Startmenü aufgeführt sind. In neueren Windows 10 Versionen erfolgt der Aufruf der Apps direkt im Hauptmenü und die weiteren Funktionen links daneben.

Dazu drückt man:

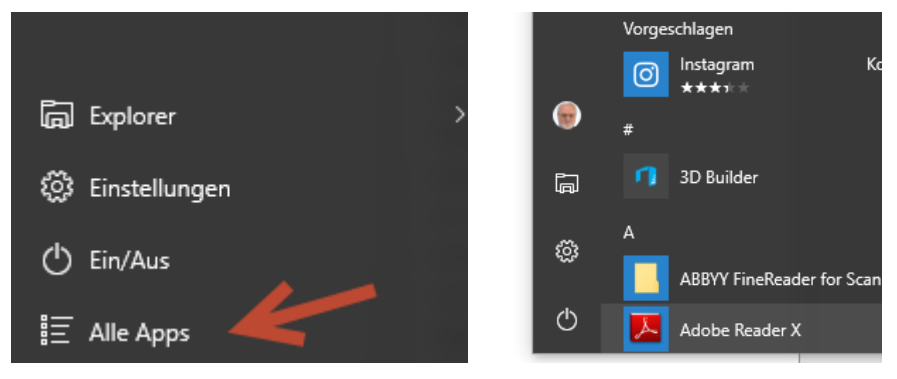

Es werden alle installierten Anwendungen alphabetisch aufgelistet.

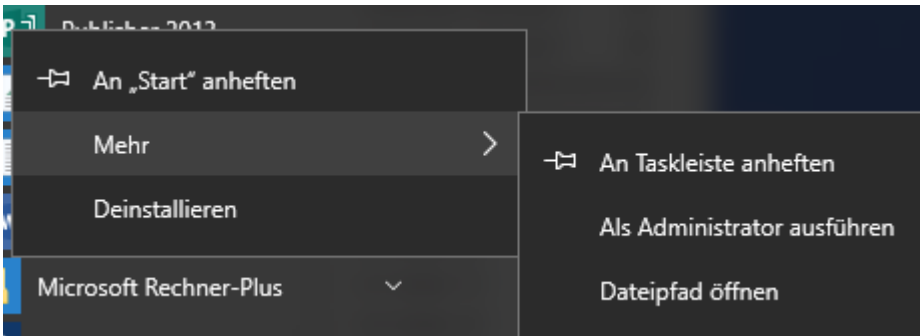

Mit der rechten Maustaste → Mehr → An Taskleiste anheften können Anwendungen in die Taskleiste kopiert werden.

Mit der Maus können Anwendungen auf den Desktop gezogen werden (Senden an Desktop gibt es offenbar nicht mehr).

#### **Kacheln**

Wer Spass hat an den Kacheln, kann sich auch so ein Menü zusammenstellen (Geschmackssache).

Ob unter *Meist verwendet* oder unter *alle Apps* können die Anwendungen auf die Kachelfläche kopiert werden.

Rechte Maustaste auf die gewählte Anwendung:

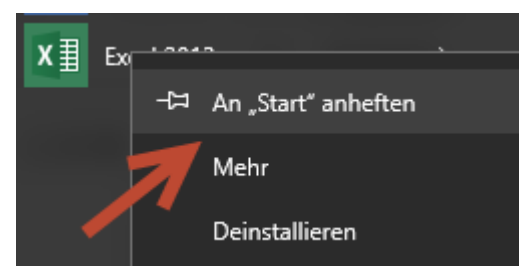

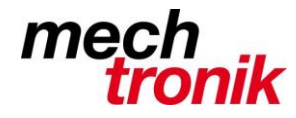

#### Sieht dann so aus:

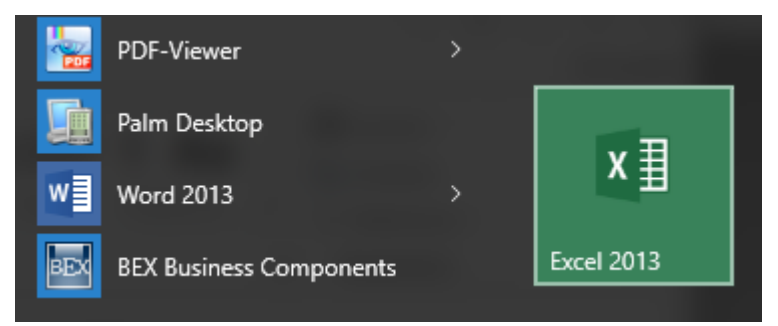

Dies kann auch erreicht werden durch ziehen mit der Maus.

Die Grösse der Kacheln können verändert werden:

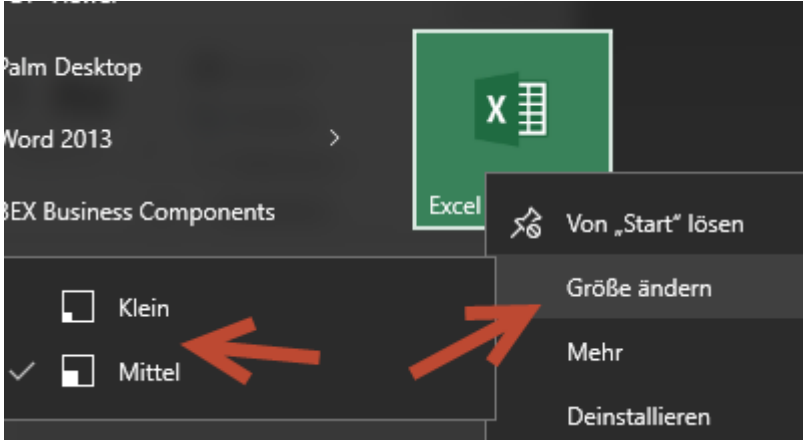

Mit der Maus lassen sich die Kacheln neu platzieren.

Allerdings lässt sich dieses Menü nur bedingt strukturieren. Dies wird allerdings in der angekündigten neuen Version möglich sein.

Trotzdem empfehle ich die Funktion des Menü in der Symbolliste zu verwenden  $\rightarrow$  siehe separater Schrieb im Intranet. Beispiel zum "Glustig" machen:

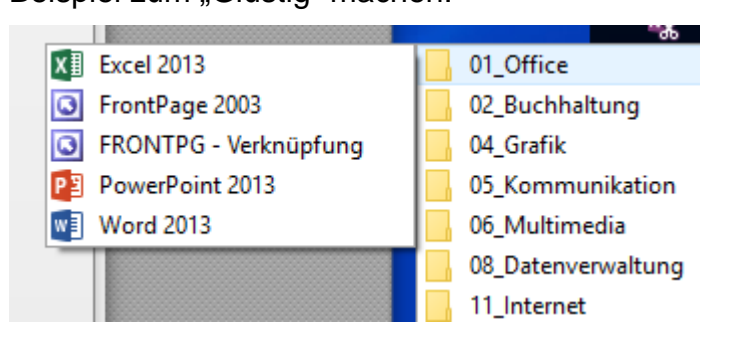